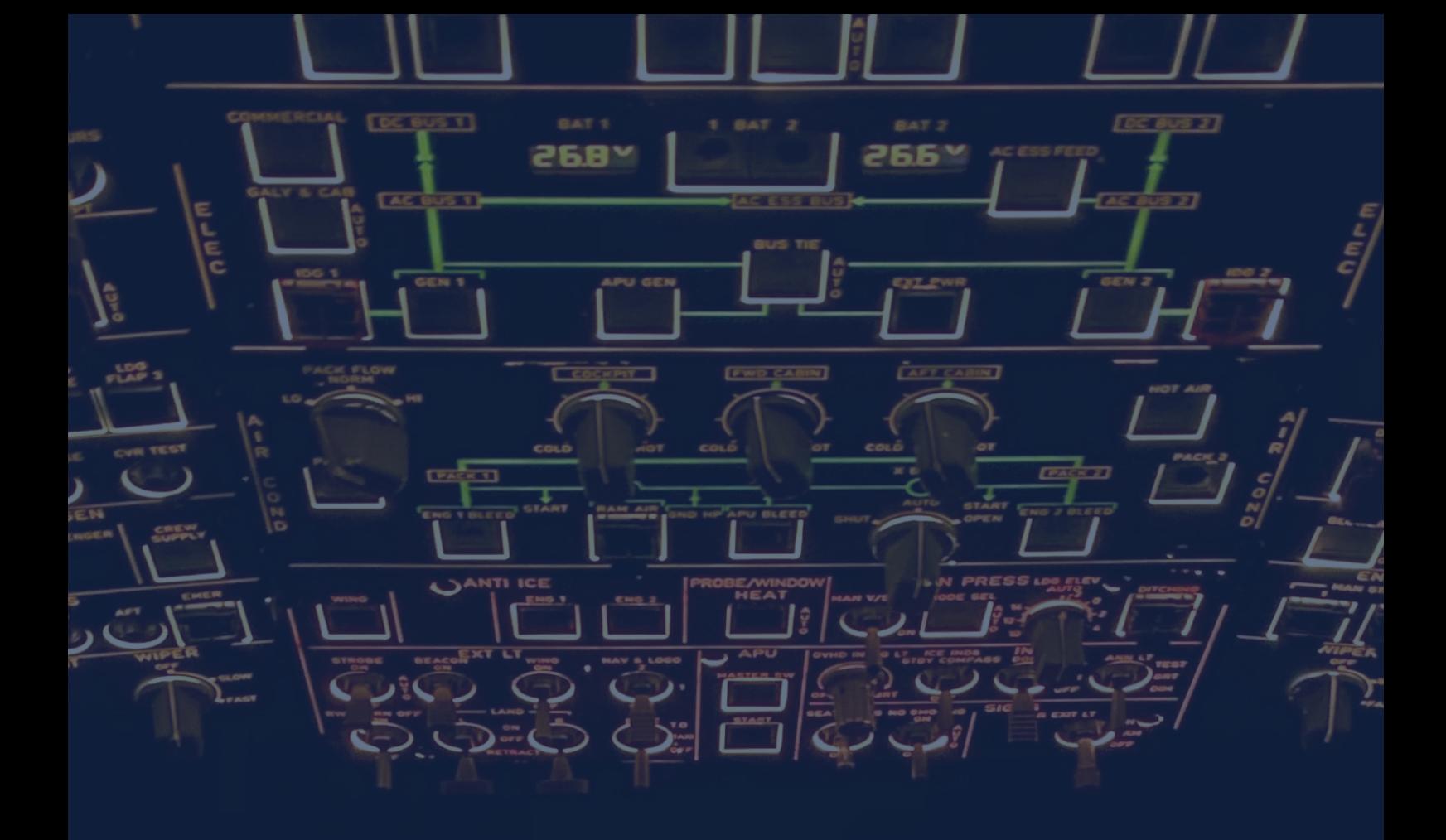

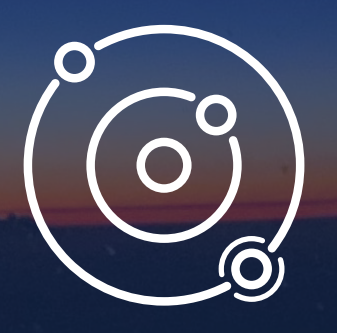

**SAMPLE AVIATION | 24/02/2023**

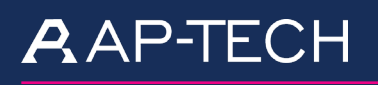

*O* creotech

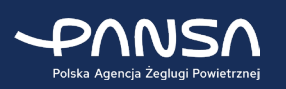

POWIETRZNEJ

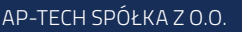

AP-TECH SPÓŁKA Z O.O. CREOTECH INSTRUMENTS S.A. POLSKA AGENCJA ŻEGLUGI

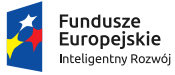

Rzeczpospolita<br>Polska

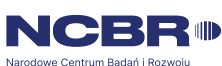

Unia Europejska Europejski Fundusz<br>Europejski Fundusz<br>Rozwoju Regionalnego

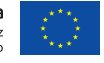

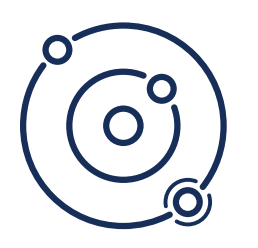

# **Odbiornik Automatic Dependent Surveillance**

**Broadcast wraz z oprogramowaniem do monitoringu Flight Management System** 

 Przenośne stacje naziemne ADS-B pozwalają na odbieranie informacji o parametrach lotu ADS-B lokalnie w terenie. Precyzyjne, współdzielone w czasie rzeczywistym sygnały informacyjne z transponderów zamontowanych na statkach powietrznych (samoloty, helikoptery, Bezzałogowe Statki Powietrzne) znajdujące się w zasięgu odbiorników są wstępnie przetwarzane w ramach stacji naziemnej, a następnie retransmitowane (przez GSM/LTE lub WiFi/przewód/światłowód) do systemów centralnych odpowiedzialnych za nadzór i monitoring sytuacji w przestrzeni powietrznej.

 Stacje naziemne ADS-B są lekkie, odporne na warunki pogodowe i łatwe w użyciu w różnych środowiskach. Funkcje obejmują podwójną kartę SIM do ochrony łączności komórkowej, zdalne zarządzanie umożliwiające ponowną konfigurację i konserwację on-line, wewnętrzny odbiornik GPS do samodzielnego pozycjonowania. W obszarach z zasięgiem komórkowym wystarczy podłączyć jednostkę wyposażoną w antenę zewnętrzną do zasilania AC lub DC w terenie, aby rozpocząć normalną pracę w ciągu zaledwie kilku sekund.

**AAP-TECH** 

 Dane ze Stacji Naziemnych mogą być retransmitowane do systemów centralnych lub lokalnych (np. do monitorowania lub zarządzania operacjami lotniczymi), a następnie konsolidowane/prezentowane w różnych formatach zgodnie z potrzebami użytkownika.

. . . . . . . . . . . . . . . .

 System monitoringu Flight Management System pozwala na monitoring lotów dronów w czasie rzeczywistym z wizualizacją 2D/3D (również w terenie). Narzędzie wyposażone jest w szereg narzędzi wspomagających, jak monitoring statków powietrznych i odbiorników ADS-B, wgrywanie i edycja stref i poligonów monitorowanych obszarów, obliczanie dystansu pomiędzy obiektami, multilateracja, wizualizacja przeszkód lotniczych z systemu SAMPLE, moduł raportowania występowania sytuacji niebezpiecznych.

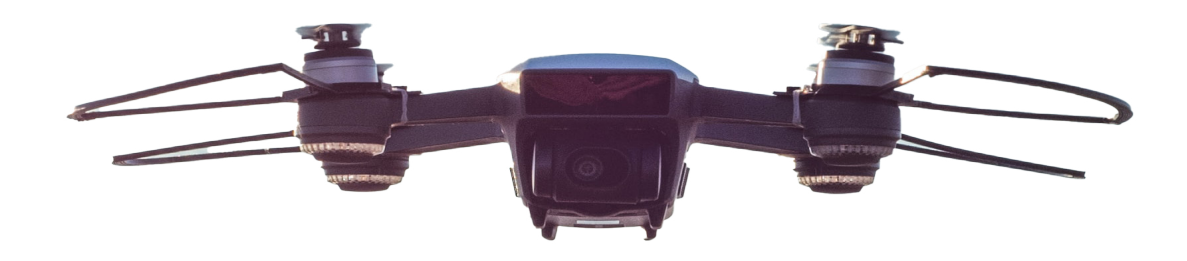

n creotech

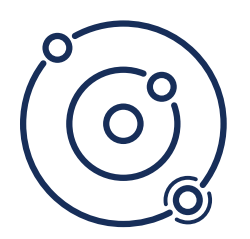

# **Specyfikacja techniczna odbiorników ADS-B**

. . . . . . . . . . . . . . . . . . .

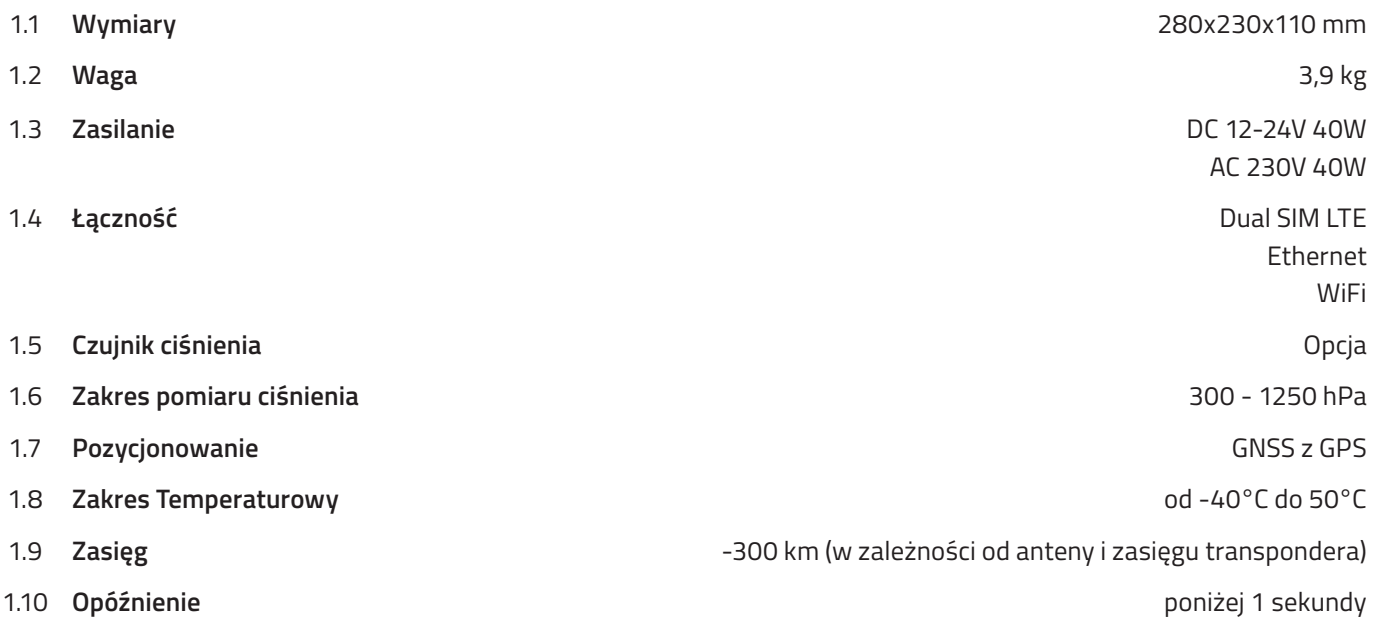

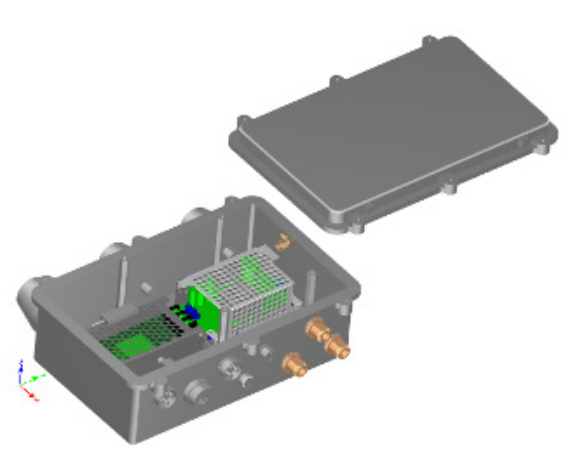

*Rys. 1. Wygenerowany schemat trójwymiarowy odbiornika ADS-B*

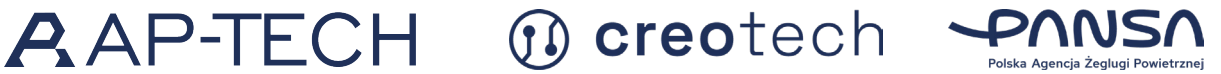

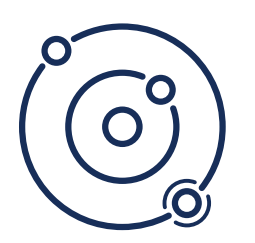

### **Specyfikacja oprogramowania Flight Management System**

 Dostęp do systemu odbywa się poprzez **aplikację webową** z dedykowaną instancją dostowaną do potrzeb klienta. Monitoring bazuje się na podstawie wgranych predefiniowanych stref.

 Opcją jest aktualna baza danych przeszkód lotniczych udostępniana przez lokalny ANSP/CAA - dostępna po wykupieniu raportu dla monitorowanego obszaru SAMPLE.

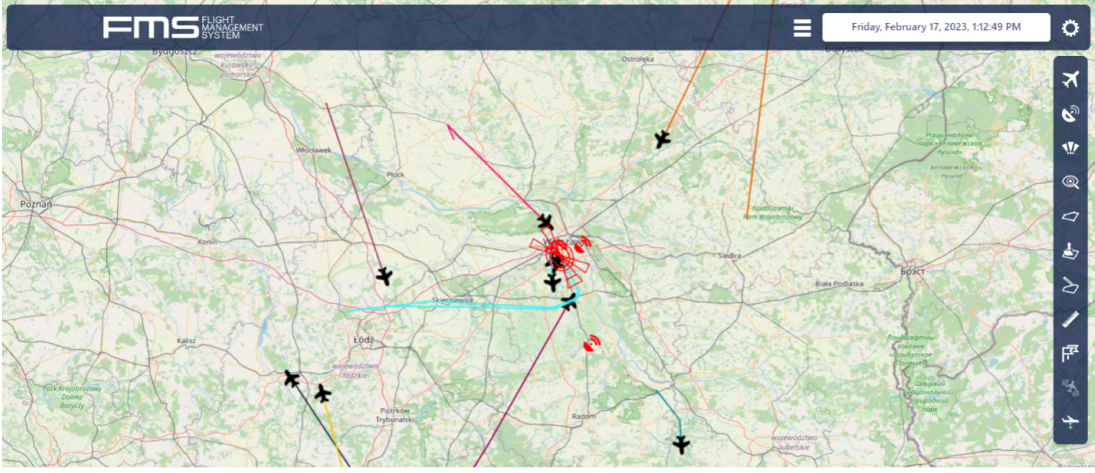

*Rys. 2. Podgląd na interfejs aplikacji*

#### **Stan systemu**

2.3 **Poligony**

- 
- 2.1 **Strefa podejść** lista dostępnych stref
	- włącz / wyłącz wyświetlanie wybranej strefy
	- skupienie na obszarze mapy według wybranej strefy
	- włącz / wyłącz wszystkie strefy
	- lista wgranych plików
	- włącz / wyłącz wyświetlanie wybranego KML
	- skupienie na obszarze mapy dla wybranego KML
	- włącz / wyłącz wszystkie KML
	- wgrywanie pliku
	- usuwanie pliku
	- nadawnie / edycja nazwy pliku
	- lista narysowanych obiektów
		- włącz / wyłącz wyświetlanie wybranego obiektu
	- skupienie na obszarze mapy dla wybranego poligonu
	- włącz / wyłącz wszystkie obiekty
	- rysuj nowy obiekt / wpisywanie współrzędnych w pola (możliwośc uzupełnienia 3 lub więcej pól)

n creotech

- usuwanie wybranego obiektu
- nadawnie / edycja nazwy obiektu

2.2 **Poligony (wgrywane poprzez pliki KML)**

**(niestandardowe obszary rysowane)**

 $A$   $A$   $P$   $T$   $E$   $CH$ 

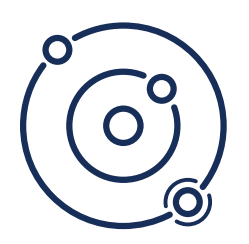

- 2.4 **Obliczanie dystansu pomiędzy obiektami**
- 

• komponent składający się z 3 pól (obiekt1, obiekt2, dystans)

- 2.5 **Flagi** lista flag
	- włącz / wyłącz wyświetlanie wybranej flagi
	- skupienie na obszarze mapy według wybranej flagi
	- włącz / wyłącz wyświetlanie wszystkich flag
	- usuwanie wybranej flagi
	- usuwanie wszystkich flag z listy
	- dodawanie nowej flagi
- 2.6 **MLAT** włącz / wyłącz wyświetlanie danych MLAT
- 2.7 **Filtrowanie według wysokości lotu** włącz / wyłącz filtrowanie według wysokości lotu
	- suwa / pole do wprowadzania danych określające ograniczną wysokość (jeżeli filtrowanie jest włączone)
- 2.8 **Przeszkody lotnicze** lista kategorii przeszkód lotniczych
	- włącz / wyłącz wyświetlanie wybranej kategorii
	- włącz / wyłącz wyświetlanie przeszkód lotniczych
	- informacje o dacie ostatniej aktualizacji listy przeszkód lotniczych
- 2.9 **Stacje ADS-B** lista stacji
	- skupienie na obszarze mapy według wybranej stacji
	- włącz / wyłącz wyświetlanie wszystkich stacji na mapie
- 2.10 **Statki powietrzne** lista statków powietrznych wyświetlane dane:
	- CALL numer lotu
	- ICAO numer identyfikacyjny
	- Type typ statku powietrznego
	- filtrowanie listy statków po ich parametrach
	- (ICAO, CALL, Type)
	- włącz / wyłącz odczyty wysokości obiektów na podstawie wskazań ciśnieniomierza
	- włącz / wyłącz widoczność historii lotu
	- wyświetl detale statku powietrznego
		- CALL
		- ICAO
		- Device który z odbiorników odbiera sygnał
		- Position (długość, szerokość geograficzna, wysokosć, prędkość)
		- Znormalizowana wysokość na podstawie odczytów barometrycznych
- 2.11 **Monitoring ryzyka wydarzeń / alertów**
- lista monitorowanych stref:
	- wybór strefy monitoringu
	- ustawienie progu dla danej strefy
	- włącz / wyłącz monitoring strefy
	- włącz / wyłącz alerty mailowe na wskazany adres
- lista alertów per wybrana strefa / poligon (domyślnie: wszystkie)
- włącz / wyłącz listę ostatnich 10 naruszeń przestrzeni lub stref

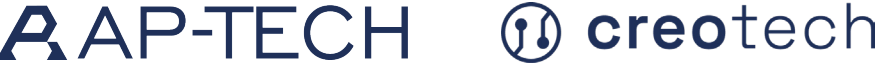

- 
- 

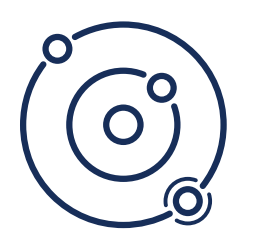

#### 2.12 **Wgranie modelu 3D dla wskazanych obszarów na podstawie dostarczonego modelu, chmur punktów lub innych źródeł**

#### 2.13 **Raporty**

 Monitoring ryzyk i eventów uruchamiamy jako narzędzie poprzez wybór odpowiedniej ikony po najechaniu na nią z prawego menu. Po uruchomieniu monitoringu ryzyk i zdarzeń pojawiają się w menu rozwijanym narzędzia.

 Zestawy stref, które umożliwiają uruchamianie monitorowania dla zaznaczonych obszarów:

- Strefy KML
- Strefy użytkownika
- Strefy domyślne
- Przeszkody (kategorie)

 Użytkownik zaznacza strefę, którą chce objąć monitoringiem. Rozróżniamy na strefy oraz przeszkody ze względu na integrację FMS z SAMPLE i pobieranie z niego przeszkód lotniczych, czy też możliwość wgrania do systemu obiektów poprzez KML. Bufor zaszyty na sztywno w systemie dotyczy zarówno stref (poligony) jak i obiektów (punkty).

 Poniżej stref i obiektów znajduje się przycisk **Rozpocznij monitoring** + pole do wpisania liczby godzin (z ograniczeniem 24h) na jaki uruchamiamy monitoring.

 Po jego kliknięciu i aktywowaniu monitoringu przycisk zamienia się w **Zatrzymaj monitoring**. Po zatrzymaniu monitoringu zapisuje się raport z nazwą domyślną - czasem rozpoczęcia i czasem zakończenia w formacie YYYY-MM-DD-HH:MM:SS.

**Zakładka zdarzeń** – z rozwijanego menu górnego Na tej dodatkowej stronie wyświetlana jest tabela, w ramach której odkładają się zdarzenia z aktualnego monitoringu. Poniżej lista poprzednich monitoringów z nazwami domyślnymi.

**Tabela zdarzeń** – znajduje się na głównym oknie, tabela na bieżąco jest rozbudowywana o kolejne eventy. Tabela powinna mieć możliwość sortowania per kolumna (po typie obiektu, jaki występuje w danym zdarzeniu.

*Domyślne nazwy*: data start i data stop + dodatki.

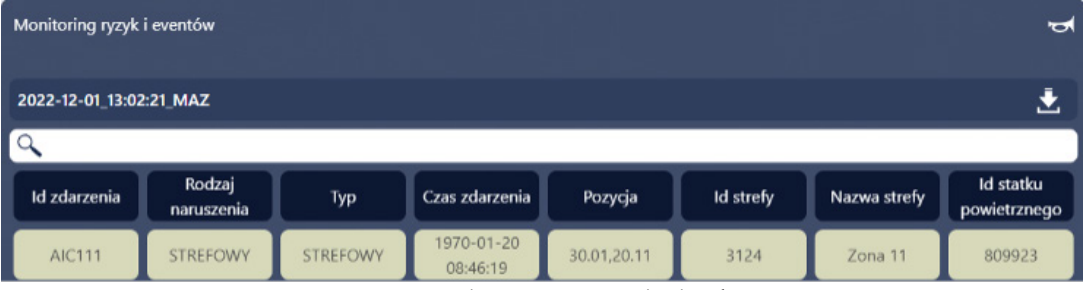

*Rys. 3. Zrzut ekranu monitoringu ryzyk i zdarzeń*

 Rozróżniamy – naruszenie – w buforze, a wejście – w strefie/na obiekt. Opuszczenie buforu strefy (naruszenie) lub wejścia/wyjścia (czyli de facto każdy event) do strefy traktujemy jako oddzielne zdarzenia. Pozwala to prześledzić ruch danego obiektu w ramach naruszenia czy wejścia w strefę

n creotech

#### **Skala kolorów**:

- zielony(samolot w strefie bezpiecznej) w wyniku opuszczenia strefy naruszenia(przejście ze strefy pomarańczowej)
- pomarańczowy(samolot w strefie naruszenia/buforu) wejście w strefę naruszenia(przejście ze strefy zielonej lub czerwonej)

 $A$  AP-TECH

- czerwony(samolot w strefie obszaru/zakazanej) w wyniku wejścia w strefę obszaru/obiektu(przejście ze strefy pomarańczowej)
- czarny 'lost in action' gdy obiekt zniknął na więcej niż 60s

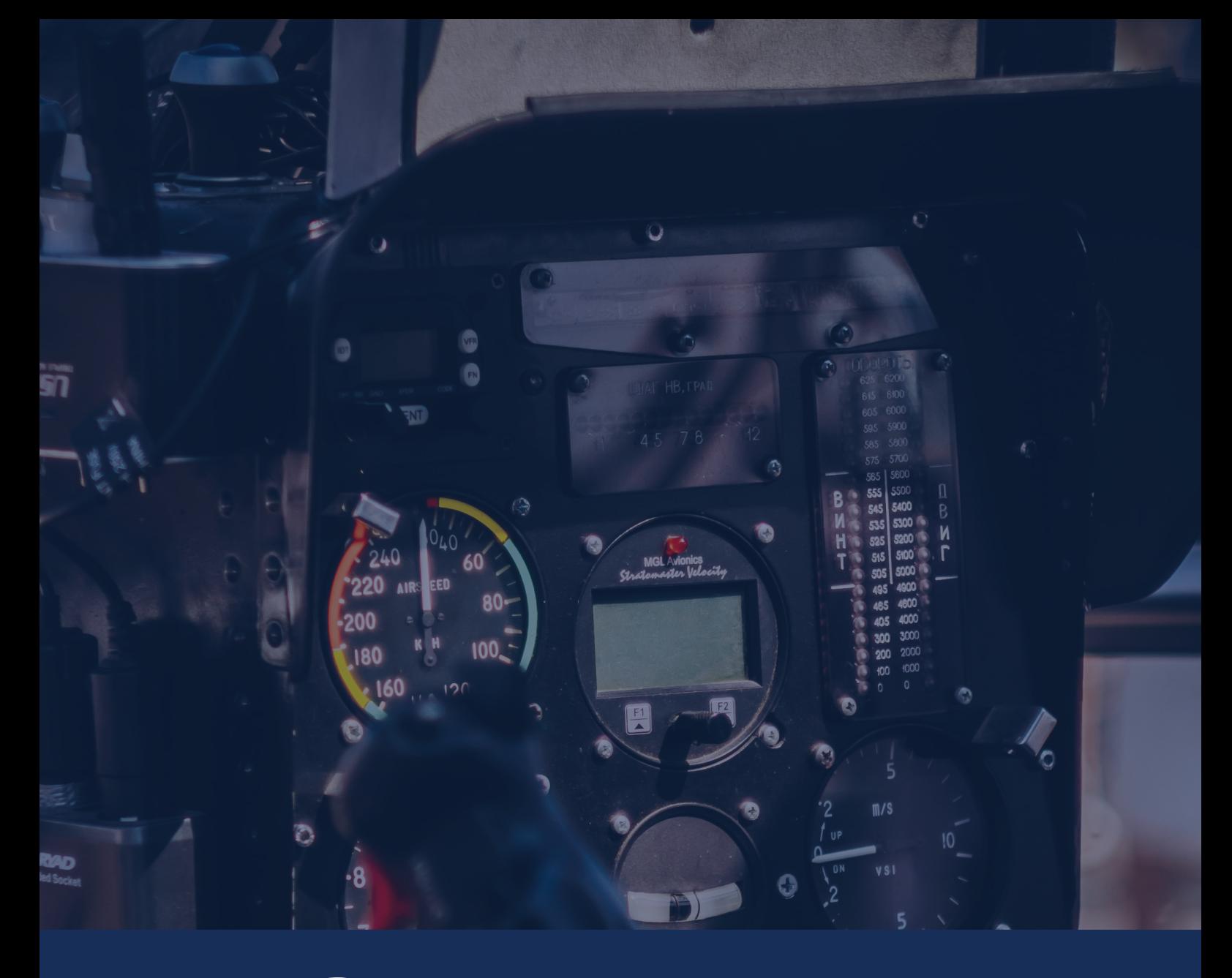

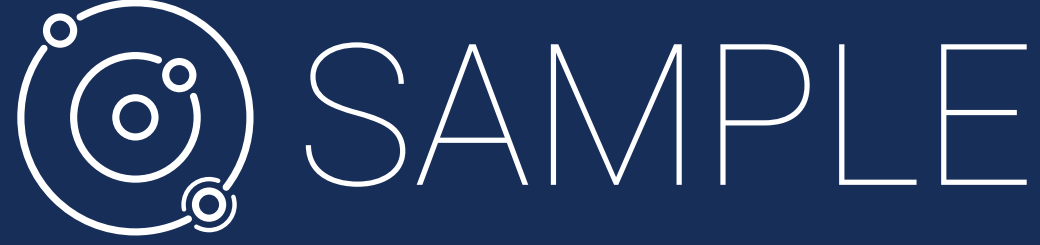

## **AAP-TECH**

AP-TECH SPÓŁKA Z O.O.

Marcin Bondyra m.bondyra@ap-tech.pl

### *O* creotech

CREOTECH INSTRUMENTS S.A.

Krzysztof Mysłakowski krzysztof.myslakowski@creotech.pl

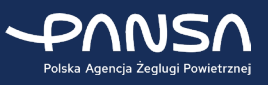

POLSKA AGENCJA ŻEGLUGI POWIETRZNEJ

Tomasz Kłosowicz tomasz.klosowicz@pansa.pl business@pansa.pl